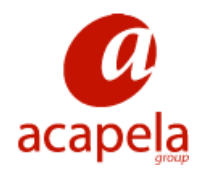

# **Infovox iVox v3 - Bruksanvisning**

# **versjon 3.00**

# **Infovox iVox v3 - Bruksanvisning: versjon 3.00**

Published 5. oktober 2011 Copyright © 2006-2011 Acapela Group.

Alle rettigheter forbeholdt <http://www.acapela-group.com>

# Innholdsfortegnelse

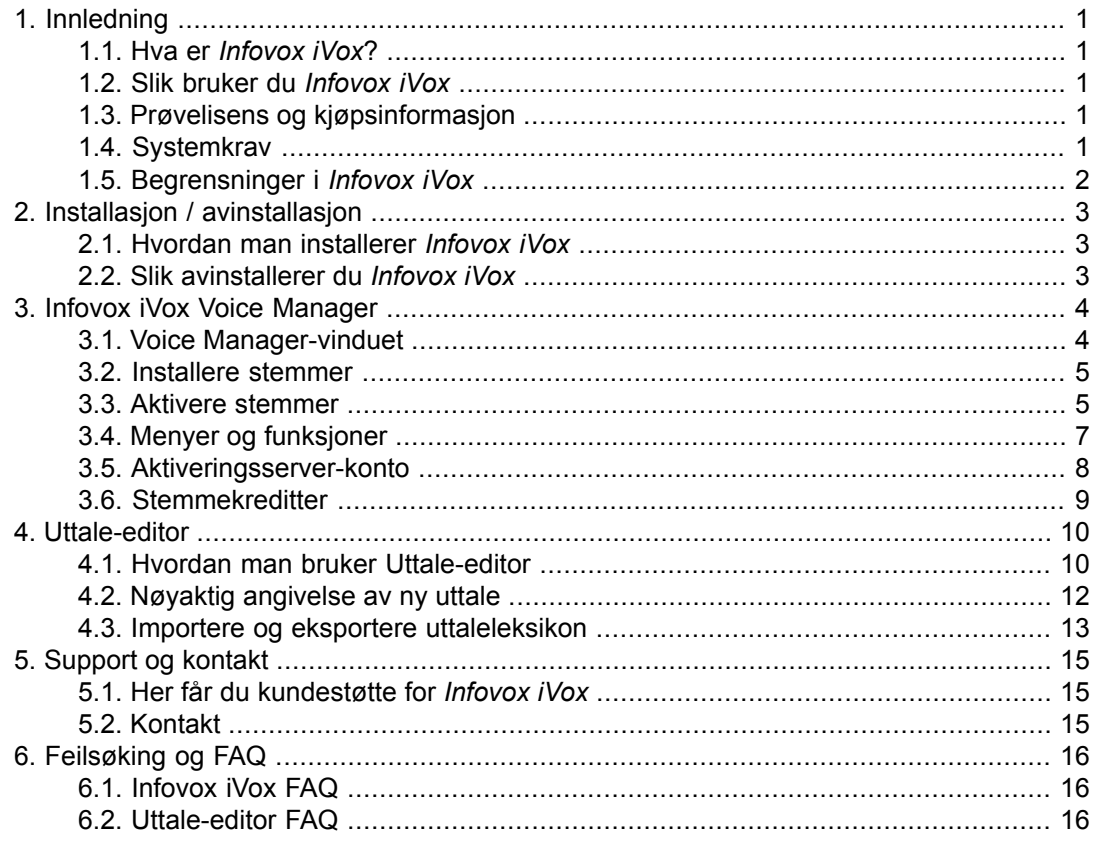

# <span id="page-3-0"></span>**Kapittel 1. Innledning**

# **1.1. Hva er** *Infovox iVox***?**

<span id="page-3-1"></span>*Infovox iVox* er stemmen som gjør datamaskinen din tilgjengelig med tale.

*Infovox iVox* er en flerspråklig tekst-til-tale-omvandler av høy kvalitet som kan brukes til å legge stemme til alle programmer som er kompatible med *Apple Speech Manager*.

*Infovox iVox* er den ideelle partneren for tilgjengelighetspakken *Universell tilgang*, som er innebygd i Mac OS X, inkludert den svært populære skjermleseren *VoiceOver*. Det finnes imidlertid noen begrensninger i *Infovox iVox*, som påvirker hvordan *VoiceOver* fungerer med *Infovox iVox*. Se avsnittet *[Begrensninger](#page-4-1) i Infovox iVox* for å få mer informasjon.

Mange andre tredjepartsprogrammer, for eksempel *Preview*, *TextEdit*, *Acrobat Reader*, *Proloquo*, *GhostReader* og *VisioVoice*, vil også dra nytte av den gode stemmegjengivelsen i *Infovox iVox*. Alt du trenger å gjøre er å installere *Infovox iVox*, og deretter velge din favorittstemme.

*Infovox iVox*-stemmene er tilgjengelige på en rekke språk, inkludert engelsk. Nye språk blir lagt til fortløpende.

Når de er installert, kan stemmene brukes i et hvilket som helst standard Mac-program. *Infovox iVox* kan kjøpes med enten ett eller flere språk.

<span id="page-3-2"></span>For hvert språk er det oftest flere stemmer inkludert, både mannlige og kvinnelige. Se spesifikasjonen for vedkommende språk for å få en liste over de stemmer som er inkludert for dette språket.

# **1.2. Slik bruker du** *Infovox iVox*

*Infovox iVox* inneholder to programmer: *Voice Manager* og *Uttale-editor*.

*Voice Manager*-programmet brukes til å installere, aktivere og kontrollere stemmene. Voice Manager-programmet trenger ikke å være i gang når stemmene brukes.

*Uttale-editor* er et program som brukes til å endre ordenes standarduttale.

Dukanvelgeenav *Infovox iVox*-stemmenesom standardsystemstemmei *Tekst-til-tale*-fanen i *Systemvalg*' *Tale*-ruten. *Infovox iVox*-stemmene kan også brukes med *Apple*s skjermleser *VoiceOver* for personer med nedsatt syn. Åpne *VoiceOver*-verktøyet via *Syn*-fanen i *Systemvalg Universell tilgang*-ruten. Endelig er det noen programmer som gir direkte tilgang til stemmene gjennom en stemmemeny eller en stemmedialog i programmet.

<span id="page-3-3"></span>Acapela Group har utviklet *Infovox iVox* i samarbeid med AssistiveWare. AssistiveWare står for den verdensomspennende distribusjonen av *Infovox iVox*.

# **1.3. Prøvelisens og kjøpsinformasjon**

<span id="page-3-4"></span>Du kan bruke denne programvaren i en full prøveperiode på 30 dager. Hvis du ønsker å fortsette å bruke *Infovox iVox* etter prøveperioden på 30 dager, må du kjøpe en lisens. Se delen *[Permanent](#page-7-2) aktivering av en stemme* . Når du har kjøpt programvaren, vil du motta en permanent aktiveringskode som fjerner tidsfristen for den eller de stemmene du har kjøpt.

# **1.4. Systemkrav**

*Infovox iVox* krever en Intel Macintosh med Mac OS X 10.4 eller høyere.

For språk som bruker andre bokstaver enn de vesteuropeiske, slik som arabisk, tsjekkisk, gresk, polsk, russisk og tyrkisk, behøves Mac OS X 10.5 eller høyere.

Aktivering av Infovox iVox-stemmer krever en aktiv internettforbindelse.

Minimum anbefalt maskinvarekonfigurasjon:

<span id="page-4-1"></span><span id="page-4-0"></span>• Intel: alle Mac Intel maskinkonfigurasjoner

# **1.5. Begrensninger i** *Infovox iVox*

## *1.5.1. Tonehøyde*

*Infovox iVox* inkluderer Acapela High Quality-stemmer (HQ). Stemmene er basert på en teknologi som gjør at de høres naturlige ut. Disse HQ-stemmene har imidlertid den begrensning at det ikke er mulig å endre tonehøyde. Dette påvirker visse innstillinger i *VoiceOver* Hvis du for eksempel skriver inn store bokstaver, vil *VoiceOver* øke tonehøyden når bokstavene uttales. Denne funksjonen vil ikke fungere når HQ-stemmene brukes. Dette problemet kan løses med Mac OS X 10.5 og senere ved å la *VoiceOver-verktøvet* signalisere store bokstaver ved å spille av en tone eller si *cap* i stedet for å endre tonehøyden.

# *1.5.2. Usammenhengende taleflyt*

I enkelte situasjoner, for eksempel ved svært tung harddiskbruk eller når datamaskinens prosessor er belastet, kan du oppleve at *Infovox iVox*-stemmene snakker med en usammenhengende taleflyt som minner om stamming eller nøling. Dette er et kjent problem som skyldes begrensninger i maskinvaren.

# <span id="page-5-0"></span>**Kapittel 2. Installasjon / avinstallasjon**

# **2.1. Hvordan man installerer** *Infovox iVox*

<span id="page-5-1"></span>Infovox iVox distribueres som et diskbilde (en fil med filtypen .dmg), eller på en DVD. *Infovox iVox* installeres ved å montere diskbildet eller DVD-en og kjøre *Infovox iVox-installasjonsprogrammet ved å dobbeltklikke filen Infovox\_iVox.mpkg. Følgende* dialogrute vil vises:

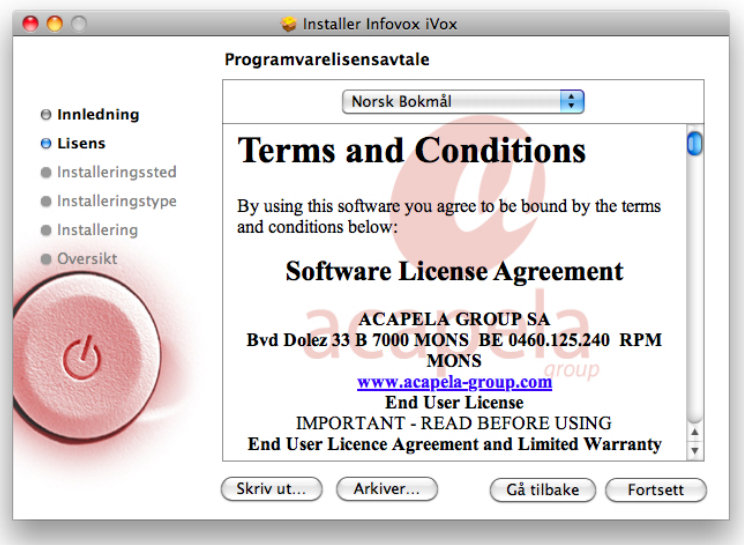

*Infovox iVox-installasjonsskjermbildet*

Installasjonsprogrammet vil ta deg steg for steg gjennom installasjonen.

<span id="page-5-2"></span>Installasjon av Infovox iVox er det første trinnet i installasjonsprosedyren. Når du har fullført installasjonen av Infovox iVox på datamaskinen, må du installere stemmene. Se kapittelet *Infovox iVox Voice [Manager](#page-6-0)* for beskrivelse av hvordan du installerer og aktiverer Infovox iVox-stemmene.

# **2.2. Slik avinstallerer du** *Infovox iVox*

Du må ha administratortilgang for å avinstallere *Infovox iVox*. Avinstalleringsprogrammet startes fra *Infovox iVox Voice Manager*. Åpne Voice Manager fra Programmer-mappen. Gå til menyen *Verktøy* og velg menykommandoen *Avinstaller Infovox iVox...*.

Det er også mulig å avinstallere enkeltstemmer. Se kapittelet *Infovox iVox Voice [Manager](#page-6-0)* for mer informasjon.

# **Kapittel 3. Infovox iVox Voice Manager**

<span id="page-6-0"></span>*Infovox iVox Voice Manager* er et program som gir deg oversikt over Infovox iVox-stemmene. Med dette programmet kan du se status for Infovox iVox-stemmene, installere og fjerne dem, samt administrere brukerkontoer. Programmet åpnes automatisk når installasjonen av Infovox iVox er fullført. Det kan også åpnes når som helst fra Programmer-mappen.

<span id="page-6-1"></span>Når Voice Manager starter, vises automatisk en velkomstmelding. Den inneholder konsis informasjon om hva Voice Manager er og hva du kan bruke det til. *Velkomst*-meldingen vises hver gang du starter Voice Manager. Du kan endre dette ved å fjerne avmerkingen for *Vis ved oppstart*.

# **3.1. Voice Manager-vinduet**

Infovox iVox tilbyr en lang rekke stemmer. Alle finnes i listen i Voice Manager-vinduet. Språk, kjønn og pris er spesifisert for hver stemme. Statusen angir om stemmen er installert på datamaskinen, og viser aktiveringsstatus.

|           | Stemme          | Språk                   | Kjønn         | Pris i kreditter  | Installert | Aktivering            | $\triangle$ Handling |
|-----------|-----------------|-------------------------|---------------|-------------------|------------|-----------------------|----------------------|
| $\bullet$ | <b>Bruno</b>    | Fransk (Frankrike)      | Mann          | $\mathbf 0$       | Ja         | <b>Aktivert</b>       | Handling V           |
|           | Kari            | Norsk Bokmål            | <b>Kvinne</b> | $\mathbf{0}$      | la         | <b>Aktivert</b>       | Handling V           |
| Õ         | Peter           | Engelsk (Storbritannia) | Mann          | $\overline{c}$    | Ja         | <b>Aktivert</b>       | Handling v           |
| Q         | Rachel          | Engelsk (Storbritannia) | Kvinne        | $\overline{2}$    | Ja         | <b>Aktivert</b>       | Handling v           |
| Q         | Zoe             | Nederlandsk (Belgia)    | Kvinne        | 4 for 2 maskiner  | Ja         | Demo (28 dager igjen) | Handling V           |
| o         | Alice           | Fransk (Frankrike)      | Kvinne        | 4 for 2 maskiner  | Nei        | Ikke aktivert         | Handling v           |
| o         | Alvona          | <b>Russisk</b>          | Kvinne        | 4 for 2 maskiner  | Nei        | Ikke aktivert         | Handling v           |
| Q         | <b>Andreas</b>  | Tysk                    | Mann          | 4 for 2 maskiner  | Nei        | Ikke aktivert         | Handling v           |
| Q         | Ania            | Polsk                   | Kvinne        | 4 for 2 maskiner  | Nei        | Ikke aktivert         | Handling v           |
| Q         | Antoine         | Fransk (Frankrike)      | Mann          | 4 for 2 maskiner  | Nei        | Ikke aktivert         | Handling v           |
| Q         | Antonio         | Spansk (Spania)         | Mann          | 4 for 2 maskiner  | Nei        | Ikke aktivert         | Handling v           |
| o         | Bente           | Norsk Bokmål            | Kvinne        | 14 for 2 maskiner | Nei        | Ikke aktivert         | Handling v           |
| Q         | Celia           | Portugisisk (Portugal)  | Kvinne        | 4 for 2 maskiner  | Nei        | Ikke aktivert         | Handling v           |
| Q         | Chiara          | Italiensk               | Kvinne        | 4 for 2 maskiner  | Nei        | Ikke aktivert         | Handling v           |
| o         | Claire          | Fransk (Frankrike)      | Kvinne        | 4 for 2 maskiner  | Nei        | Ikke aktivert         | Handling v           |
| Q         | Daan            | Nederlandsk (Nederland) | Mann          | 4 for 2 maskiner  | Nei        | Ikke aktivert         | Handling v           |
| o         | Deepa           | Engelsk (India)         | Kvinne        | 4 for 2 maskiner  | Nei        | Ikke aktivert         | Handling v           |
| Q         | <b>Dimitris</b> | Cresk                   | Mann          | 4 for 2 maskiner  | Nei        | Ikke aktivert         | Handling v           |
| o         | Elin            | Svensk (Sverige)        | Kvinne        | 14 for 2 maskiner | Nei        | Ikke aktivert         | Handling v           |
| Q         | Eliska          | <b>Tsiekkisk</b>        | Kvinne        | 4 for 2 maskiner  | Nei        | Ikke aktivert         | Handling v           |
| Q         | Emil            | Svensk (Sverige)        | Mann          | 14 for 2 maskiner | Nei        | Ikke aktivert         | Handling v           |
| ٥         | Emma            | Svensk (Sverige)        | Kvinne        | 14 for 2 maskiner | Nei        | Ikke aktivert         | Handling v           |

*Voice Manager-hovedskjermbildet*

Du kan endre gjeldende visning med filterfunksjonen. De tilgjengelige filterkriteriene er tilgjengelige i listen *Filtrer etter* i øvre del av vinduet. Velg ett av dem. Det neste trinnet er å velge verdi i listen *Vis* til høyre for listen *Filtrer etter*. Hvis du for eksempel bare ønsker å vise de aktiverte stemmene, velger du *Aktivering* i listen *Filtrer etter* og *Aktivert* i listen *Vis*. Dette fører til at bare aktiverte stemmer vises.

Vinduet inneholder to knapper nederst i vinduet:

**Løs inn aktiveringskode** – Hvis du klikker her, kan du angi din aktiveringskode. Tre kontoalternativer er tilgjengelige. Velg det alternativet som passer for deg. Du kan bruke en konto som allerede er tilgjengelig på datamaskinen, opprette en ny konto eller aktivere en eksisterende konto som foreløpig ikke er tilgjengelig på datamaskinen (dvs. en Infovox iVoxkonto du har opprettet på en annen datamaskin). Når du har angitt aktiveringskoden, klikker du knappen *Løs inn*.

**Administrer kontoer** – Hvis du klikker denne knappen, åpnes en oversikt over Infovox iVoxkontoene som er aktivert på datamaskinen. Delen *Konto aktivert* i vinduet spesifiserer datamaskinene der den valgte kontoen brukes. Til høyre for denne delen vises detaljer om kontoen. Bruk lenken *Kjøp mer* hvis du trenger flere kreditter. Den nederste delen viser en <span id="page-7-0"></span>liste over aktiva tilknyttet den valgte kontoen. Knappen *Løs inn aktiveringskode* brukes til å åpne vinduet der du kan angi din aktiveringskode. Hvis du klikker knappen *Legg til konto*, får du muligheten til å legge til en konto ved å opprette en ny eller legge til en eksisterende konto.

# **3.2. Installere stemmer**

Hvis du vil installere en stemme, velger du den ønskede stemmen i listen i Voice Manager og velger deretter riktig kommando i listen *Handling* i kolonnen lengst til høyre i vinduet. Velg *Installer…* hvis du har installasjonsfilen tilgjengelig på datamaskinen eller på en DVD. Denne kommandoen åpner et vindu der du kan finne installasjonsfilen.

Hvis installasjonsfilen ikke er tilgjengelig lokalt på datamaskinen, bruker du kommandoen *Last ned og installer…*. En internettforbindelse kreves for å kjøre denne kommandoen. Denne kommandoen laster ned og installerer stemmen. Den åpner et vindu der du kan se fremgangen i nedlastingen. Du kan kjøre flere *Last ned og installer*-prosesser samtidig. Når nedlastingen er fullført, kan du aktivere stemmen i dette vinduet enten som en demo eller som en permanent lisens.

<span id="page-7-1"></span>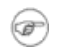

Tips: Kommandoene som er tilgjengelige i listen *Handling* er også tilgjengelige i menyen *Stemmehandlinger*.

# **3.3. Aktivere stemmer**

En installert stemme må aktiveres enten som en demo eller permanent for at den skal fungere. Stemmene må installeres før de kan aktiveres.

## *3.3.1. Demoperiode*

<span id="page-7-2"></span>Hvis du bare ønsker å prøve ut en stemme, kan du bruke en prøvelisens som gir deg mulighet til å bruke stemmen i 30 dager. I så fall velger du *Start demoperiode…* i listen *Handling*. Dette alternativet er også tilgjengelig i fremdriftsvinduet som vises når du velger kommandoen *Last ned og installer…*. Den samme knappen vises når installasjonen er fullført. Du kan starte demoperioden når som helst, og ikke nødvendigvis i forbindelse med installasjonsprosedyren. Etter at demoperioden er startet, endres aktiveringsstatus for stemmene til *Demo*, og antall gjenstående dager vises.

#### *3.3.2. Permanent aktivering av en stemme*

Infovox iVox-stemmer aktiveres med stemmekreditter. Prisen per stemme varierer etter språk og stemme, og vises i kolonnen *Pris i kreditter* i Voice Manager-vinduet.

Se [http://www.assistiveware.com/infovox\\_ivox.php](http://www.assistiveware.com/infovox_ivox.php) eller kontakt en av distributørene nedenfor hvis du ønsker oppdatert informasjon om kjøp.

# **Hvor** *Infovox iVox* **kan kjøpes**

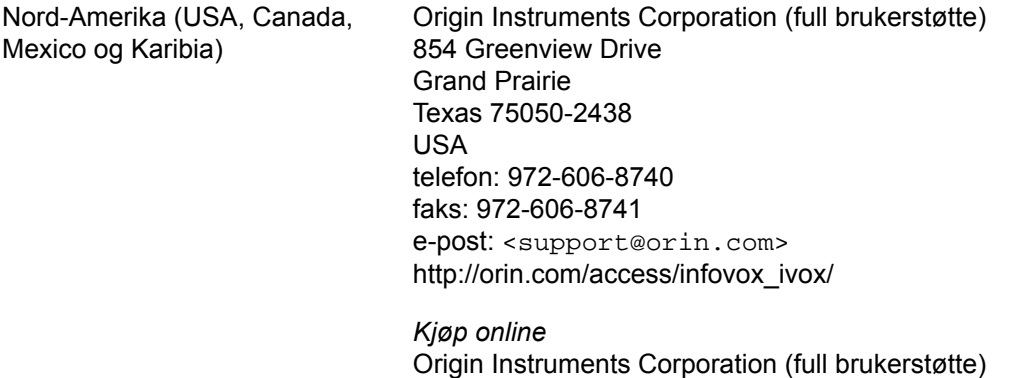

[http://orin.com/ec/infovox\\_ivox](http://orin.com/ec/infovox_ivox)

Alle andre steder AssistiveWare (e-poststøtte kun på engelsk, fransk og nederlandsk) Laurierstraat 183 1016 PL Amsterdam Nederland faks: +31-20-6128266 e-post: <iVox@assistiveware.com> <http://www.assistiveware.com>

*Kjøp online*

AssistiveWare, e-poststøtte kun på engelsk, fransk og nederlandsk (full brukerstøtte). [http://www.assistiveware.com/infovox\\_ivox.php](http://www.assistiveware.com/infovox_ivox.php)

Ved aktivering med stemmekreditter blir en stemme lisensiert for aktivering på to eller flere datamaskiner (seter). Det første kjøpet gjelder alltid for to datamaskiner, og påfølgende kjøp for ytterligere én datamaskin. Stemmelisensene lagres i aktiveringskontoen som brukes til å aktivere stemmen.

Det totale antallet seter (lisenser for en spesifikk stemme) fastsetter antall datamaskiner en stemme til enhver tid kan være aktivert på. Det er mulig å deaktivere en stemme på én datamaskin og aktivere den på nytt på en annen datamaskin. Det er imidlertid ikke mulig å "avlisensiere" en stemme og få tilbake kredittene.

#### Eksempel:

Max har tre datamaskiner: en iMac, en MacBook og en MacBook Pro. Han ønsker å bruke Tracy (en amerikansk stemme) på alle tre datamaskinene, og Bruno (en fransk stemme) på de to MacBook-maskinene.

På AssistiveWare-webområdet [http://www.assistiveware.com/infovox\\_ivox.php,](http://www.assistiveware.com/infovox_ivox.php) har han kjøpt 20 stemmekreditter , som han har mottatt en aktiveringskode for.

Max starter Voice Manager på sin iMac. Han klikker *Løs inn aktiveringskode* i hovedvinduet og kopierer aktiveringskoden til dialogboksen. Siden han ikke har en konto på aktiveringsserveren, oppretter han en ny konto ved å angi navn og e-postadresse. Når han har klikket *Løs inn*, blir en konto opprettet i hans navn, og de 20 kredittene blir lastet inn på denne kontoen. En e-postmelding med kontoinformasjon sendes til e-postadressen hans.

Max velger stemmen Tracy, og velger *Last ned og installer…* i menyen *Stemmehandlinger*. Stemmen Tracy blir lastet ned og installeres automatisk av programvaren. Etter installasjonen velger Max *Aktiver* og bruker 4 kreditter til å lisensiere Tracy for bruk på 2 datamaskiner. Han gjentar prosessen for Bruno. Det totale antallet kreditter han har igjen på kontoen er nå 12.

Så går han til MacBook-datamaskinen. Han starter Voice Manager på denne datamaskinen. Denne gangen velger han imidlertid *Administrer kontoer* og *Legg til konto*. I dialogboksen går han til *Bruk eksisterende konto* og kopierer sin konto-ID fra e-postbekreftelsen inn i feltet *Konto-ID*. Tilbake i listen Voices velger han *Installer alle lisensierte stemmer*, som laster ned, installerer og aktiverer stemmene Tracy og Bruno, som allerede er aktivert.

Max aktiverer kontoen sin på den tredje datamaskinen, og går til listen *Stemmer*. I kostnaderkolonnen vises stemmen Tracy nå som *2*. Han installerer stemmen og aktiverer Tracy på sin MacBook Pro for 2 kreditter. Det totale kredittantallet hans er nå 10.

# **3.4. Menyer og funksjoner**

<span id="page-9-0"></span>Det finnes en rekke funksjoner som er standard for de fleste Mac-programmer. Disse er ikke spesifikke for Infovox iVox, og er derfor ikke beskrevet her. Infovox iVox inneholder imidlertid tilleggsfunksjoner som krever ytterligere informasjon.

#### *3.4.1. Infovox iVox Voice Manager-menyen*

**Søk etter oppdateringer** – Denne versjonen av Infovox iVox kan se etter oppdateringer automatisk. Du blir varslet hvis en ny versjon av programvaren er tilgjengelig. Denne kontrollen utføres regelmessig. Med denne kommandoen kan du når som helst kontrollere manuelt om det finnes tilgjengelige oppdateringer. Denne kommandoen åpner vinduet *Programvareoppdatering*. Hvis en oppdatering er tilgjengelig, får du informasjon om hva som er nytt i neste versjon. Bruk knappene nederst i vinduet til å utføre ønsket handling. Tekstene ved knappene beskriver de tilgjengelige alternativene. Du kan velge å hoppe over denne versjonen, be om å få en påminnelse senere eller installere den tilgjengelige oppdateringen. Hvis du velger å installere oppdateringen, klikker du *Installer oppdatering* og følger instruksene.

**Valg** – Denne kommandoen åpner vinduet *Valg*. Den første innstillingen gjelder automatisk start av *Velkomst*-meldingen. Fjern avmerkingen for *Vis ved oppstart* hvis du ikke ønsker at *Velkomstskjermbildet* skal vises hver gang du starter Voice Manager. Du kan også velge innstillinger som påvirker den automatiske programvareoppdateringen. Fjern avmerkingen for *Søk etter oppdateringer* hvis du ikke vil at Infovox iVox skal se etter tilgjengelige oppdateringer automatisk. Du kan også se hvor ofte kontrollen utføres nå, og endre hyppigheten for oppdateringskontrollen. Bruk knappen *Søk nå* hvis du vil kontrollere manuelt om en oppdatering er tilgjengelig.

## *3.4.2. Arkiv-menyen*

**Åpne lisensfil** – Denne kommandoen kan brukes til å aktivere en stemme hvis det ikke er tilgang til internett. Denne løsningen anbefales ikke, fordi den krever manuell behandling.

**Installer stemmepakke** – Denne kommandoen brukes hvis du har en stemmepakke lagret på datamaskinen, og du ønsker å installere den. Den kan ligge på harddisken eller en DVD. Denne kommandoen åpner et vindu der du kan finne installasjonsfilen.

#### *3.4.3. Stemmehandlinger-menyen*

Denne menyeninneholder kommandoer som ogsåfinnes i kolonnen *Handling*i Voice Managervinduet.

**Vis info** – Åpner et vindu som viser informasjon om den valgte stemmen i stemmelisten i Voice Manager. "**cmd + I**" er tastatursnarvei for denne kommandoen.

**Spill av eksempel** – Denne kommandoen spiller av en kort taleprøve av stemmen som er valgt i stemmelisten i Voice Manager. Du kan også kjøre denne kommandoen ved å trykke mellomromtasten.

**Start demoperiode** – Denne kommandoen gir deg mulighet til å evaluere en stemme i 30 dager. Den starter en demoperiode slik at du kan prøve ut en stemme. Denne kommandoen gjelder stemmen som er valgt i stemmelisten i Voice Manager. Denne kommandoen vises som et grått felt hvis stemmen ennå ikke er installert eller hvis den valgte stemmen allerede er aktivert.

**Aktiver/Deaktiver** – Bruk kommandoen *Aktiver* for å starte aktiveringsprosedyren. Denne kommandoen kan kjøres hvis den valgte stemmen allerede er installert. Den vises som et grått felt hvis stemmen ennå ikke er installert. Hvis stemmen allerede er installert og aktivert, endres denne kommandoen til *Deaktiver*. Du må deaktivere en stemme før du flytter lisensen fra én datamaskin til en annen.

**Last ned og installer/Installer på nytt** – Kommandoen *Last ned og installer* brukes til å laste ned og installere den valgte stemmen på datamaskinen. Hvis stemmen allerede er installert, endres denne kommandoen til *Last ned og installer på nytt*. Hvis kommandoen kjøres, installeres den valgte stemmen på nytt.

**Installer/Avinstaller** – Kommandoen *Installer* starter installasjon av stemmen som er valgt i stemmelisten i Voice Manager. Den aktuelle installasjonsfilen må være tilgjengelig lokalt på datamaskinen for å kjøre denne kommandoen. Hvis den valgte stemmen allerede er installert, endres denne kommandoen til *Avinstaller*, og hvis den kjøres blir den valgte stemmen fjernet fra datamaskinen.

#### *3.4.4. Verktøy-menyen*

**Rediger uttaler** – Denne kommandoen starter *Infovox iVox Uttale-editor*, se *[Uttale-editor](#page-12-0)* for mer informasjon.

**Installer alle lisensierte stemmer** – Denne kommandoen laster ned, installerer og aktiverer alle stemmer som er lisensiert på en konto, men ennå ikke installert.

**Avinstaller Infovox iVox** – Kjør denne kommandoen hvis du vil fjerne Infovox iVox fra datamaskinen.

#### *3.4.5. Hjelp-menyen*

**Infovox iVox Voice Manager-hjelp** – Denne kommandoen åpner Hjelp-vinduet.

**Bruksanvisning for InfovoxiVox Voice Manager**– Dennekommandoenåpnerenutskrivbar utgave av bruksanvisningen for Infovox iVox.

**Gjenopprett konto-ID** – Bruk denne kommandoen hvis du behøver å gjenopprette din konto-ID. Den åpner en dialogboks der du må oppgi din epost-adresse. Det er også en avmerkingsboks *Tilbakestill kontopassord*, som er avmerket som standard. Hvis avmerkingsboksen er avmarkert, vil ditt passord ble tilbakestilt. Ellers blir dine passordinnstillinger ikke påvirket av at denne kommandoen blir utført.

**Vis diagnostiskinformasjon** – Dennekommandoenåpneret vindu medteknisk informasjon om din Infovox iVox-installasjon. Denne informasjonen kan brukes i kommunikasjon med kundestøtte hos AssistiveWare.

<span id="page-10-0"></span>**Kontakt kundestøtte** – Denne kommandoen åpner et kontaktskjema for å kontakte kundestøtte hos AssistiveWare. Hvis du sender dette skjemaet, blir diagnostisk informasjon om din Infovox iVox automatisk vedlagt.

# **3.5. Aktiveringsserver-konto**

Voice Manager bruker en aktiveringsserver hos AssistiveWare til å holde orden på stemmelisenser for Infovox iVox-stemmer. All lisensinformasjon lagres gratis i en brukerkonto på aktiveringsserveren.

En konto på aktiveringsserveren kan opprettes ved innløsing av aktiveringskoder, eller fra funksjonen Administrer kontoer i hovedskjermbildet i Voice Manager.

Angi ditt navn, din organisasjon (hvis aktuelt) og din e-postadresse for å opprette en aktiveringskonto. Navnet og organisasjonen blir lisenshaver for stemmene. En e-post med kontoinformasjon sendes til den angitte e-postadressen.

En aktiveringskonto identifiseres ved hjelp av en ID-streng for kontoen. Denne konto-ID-en kan brukes til å aktivere kontoen på en annen datamaskin.

# *3.5.1. Aktivere flere kontoer*

Voice Manager har mulighet til å opprette eller aktivere mer enn én konto på en datamaskin. Dette gir mulighet for å aktivere lisenser på forskjellige navn på samme datamaskin. Ved vanlig bruk er det ikke nødvendig å opprette mer enn én konto.

## *3.5.2. Beskytt konto*

Kontoer på aktiveringsserveren kan beskyttes med et passord. Når en konto er beskyttet, kreves et passord for å aktivere og deaktivere stemmer.

Hvis du mister passordet, kan du bestille et nytt passord fra arket *Administrer kontoer*. Passordet sendes til e-postadressen som er registrert på aktiveringskontoen. Hvis denne epostadressen er feil eller du har mistet passordet, kontakter du kundestøtte hos AssistiveWare (<support@assistiveware.com>) for å løse problemet.

## *3.5.3. Deaktivere konto*

<span id="page-11-0"></span>I funksjonen Administrer kontoer er det mulig å deaktivere en konto på en bestemt datamaskin, og dermed oppheve bruken av lisensen på denne datamaskinen. Denne funksjonen kan for eksempel brukes når en gammel datamaskin blir erstattet.

# **3.6. Stemmekreditter**

Infovox iVox-stemmer aktiveres med stemmekreditter. Prisen per stemme varierer etter språk og stemme, og vises i kolonnen *Pris i kreditter* i Voice Manager-vinduet. Stemmekreditter kan kjøpes i valgfritt antall på AssistiveWare-webområdet

[http://www.assistiveware.com/infovox\\_ivox.php.](http://www.assistiveware.com/infovox_ivox.php)

# **Kapittel 4. Uttale-editor**

<span id="page-12-0"></span>*Uttale-editor* er et verktøy du kan bruke til å endre hvordan et ord uttales av en Infovox iVoxstemme.

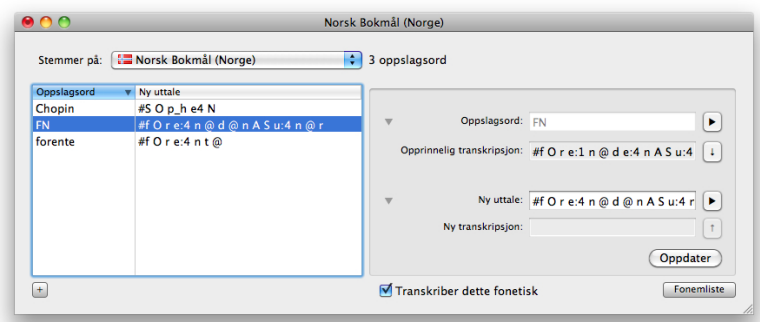

*Infovox iVox Uttale-editor*

# <span id="page-12-1"></span>**4.1. Hvordan man bruker Uttale-editor**

## *4.1.1. Uttaleleksikon*

Leksikon som opprettes av Uttale-editor er tilknyttet et bestemt språk. For eksempel vil et ordforråd som er opprettet for amerikansk engelsk, fungere for de amerikansk-engelske stemmene og vil ikke påvirke de britisk-engelske stemmene, som krever sitt eget uttaleleksikon.

I hovedvinduet kan du velge hvilket leksikon du vil arbeide med ved å velge et språk fra listen *Stemmegruppe*.

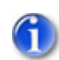

Merk: I denne listen vil du bare se språkene til de stemmene du har aktivert (som demo eller permanent) på datamaskinen.

# *4.1.2. Legge til en ny uttale*

Hvis du vil endre måten et ord blir uttalt på, kontroller at det er riktig leksikon som vises i listen over språk, og trykk deretter på knappen **"+"**. Du kan også bruke menyen *Leksikon->Nytt oppslagsord* eller snarveien "**cmd-N**".

I feltet *Oppslagsord* skriver du inn ordet som du ønsker å endre uttalen på. Ordet vises automatisk med fonetisk transkripsjon i feltet *Fonetisk transkripsjon*. Feltene *Fonetisk transkripsjon*, men du kan enkelt vise dem å trykke på triangelknappen til venstre (eller bruke menyen Vis->Vis fonetiske transkripsjoner). Skriv inn den nye uttalen i feltet *Ny uttale*. Denne nye uttalen vises også automatisk med fonetisk transkripsjon i feltet *Fonetisk transkripsjon*.

Hvis du starter den nye uttalen med tegnet *"#"*, kan du angi den fonetiske transkripsjonen for den nye uttalen. Uten tegnet først i uttalestrengen betrakter Uttale-editor den nye uttalen som vanlig tekst. I så fall kan du bruke vanlig rettskrivning (ortografi), feilstaving eller omformulering. Vi vil omtale alle disse metoder som *omformulering*.

Det anbefales ikke å bruke mellomrom eller skilletegn i slike tilfeller. Dersom du angir uttalen med mer enn ett ord, anbefales det at du sparer den som en fonetisk transkripsjon. Dermed blir det bedre kvalitet på talen. Dette er også programmets standard. Men hvis det er nødvendig å spare den uttalen som du angir, ved hjelp av vanlig tekst, og altså ikke med fonetiske symboler, fjerner du markeringen for *Transkriber dette fonetisk*. Da vil lagres transkripsjonen nøyaktig slik du spesifiserer den i feltet *Ny uttale*.

Klikk knappen *Oppdater* for å godkjenne den nye oppføringen.

Les *Nøyaktig [angivelse](#page-14-0) av ny uttale* for å få mer informasjon om bruken av fonetiske transkripsjoner.

#### *4.1.3. Endring av en eksisterende oppføring*

Hvis du vil endre uttalen av et allerede eksisterende oppslagsord i et leksikon, velger du det i listen over oppslagsord.

Det opprinnelige ordet og den fonetiske transkripsjonen vises i feltet *Oppslagsord* og det første *Fonetisk transkripsjon*-feltet. Den eksisterende nye uttalen vises i feltet *Ny uttale*. Hvis den eksisterende uttalen er en ortografisk transkripsjon, vises den fonetiske transkripsjonen også i det andre *Fonetisk transkripsjon*-feltet, og feltet *Ny uttale* endres.

Foreta endringene i feltet *Ny uttale*. Denne nye uttalen vises også automatisk med fonetisk transkripsjon i feltet *Fonetisk transkripsjon*.

<span id="page-13-0"></span>Hvis uttalen derimot er angitt med en fonetisk transkripsjon, må denne begynne med tegnet *"#"*.

Klikk knappen *Oppdater* for å godkjenne den nye oppføringen.

#### *4.1.4. Høre oppslagsordet og den nye uttalen*

Du kan høre den opprinnelige uttalen av oppslagsordet ved å trykke på play-knappen til høyre for feltet *Oppslagsord*. Dukanogsåbruke menykommandoen*Leksikon->Les medopprinnelig uttale* eller snarveien "**cmd-@**".

Du kan også høre uttalen av den nye transkripsjonen du skrev inn i feltet *Ny uttale* ved å trykke avspillingsknappen til høyre for feltet. Du kan også bruke menykommandoen *Leksikon- >Les med ny uttale* eller snarveien "**cmd-&**".

#### *4.1.5. Slette et oppslagsord*

Velg det oppslagsordet du vil slette fra listen over oppslagsord. Gå til menyen *Leksikon -> Ta bort ord*. Du kan også trykke delete- eller backspace-knappen.

#### *4.1.6. Lagre leksikonet*

De endringene du gjør i Uttale-editor ikke er permanente, og vil ikke få virkning i andre programmer før du arkiverer endringene. Hvis du vil lagre alle endringer og gjøre dem permanente, bruker du menyen *Arkiv -> Arkiver* eller tastatursnarveien "**cmd-S**".

#### *4.1.7. Bruke en lagret uttale med Infovox iVox-stemmer*

Når du har lagret en uttale i et leksikon, vil det bli brukt av tilsvarende Infovox iVox-stemmer i alle programmer som bruker Apple Speech Synthesis Manager. Imidlertid kreves det at stemmene initialiseres etter at leksikonet har blitt lagret.

Hvis du for eksempel åpner et program som bruker Heather, en Infovox iVox-stemme for amerikansk engelsk, og du siden har gjort uttaleendringer i leksikonet som brukes av Heather, vil det ikke straks påvirke Heathers uttale i det programmet selv om leksikonet har blitt lagret. For å få Heather til å bruke ditt nå lagrede leksikon må du avslutte og starte programmet på nytt. Tenk deg at du brukte Heather gjennom VoiceOver - etter lagring av leksikonet må du starte VoiceOver innen Heathers uttale påvirkes av endringer i leksikonet.

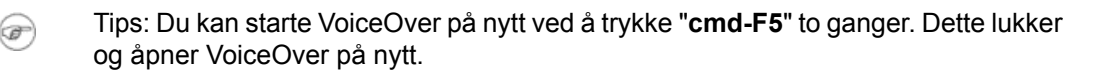

#### *4.1.8. Tilbakestilling av endringer*

Hvis du ikke har lagret leksikonet, kan du bruke funksjonene Angre og Utfør likevel i *Rediger*-menyen for å tilbakestille de siste endringene.

Bruk *Tilbake til arkivert* i *Arkiv*-menyen for å forkaste alle endringer og gå tilbake til den sist lagrede versjonen.

Kommandoen *Ta bort alle ord* i *Leksikon*-menyen sletter alle oppføringer i leksikonet.

#### *4.1.9. Endre aktiv stemme*

Når du velger språk i Uttale-editor, vil programmet normalt bruke den første stemmen i gruppen av stemmer/teknologi som har en gyldig lisens. Hvis du ikke vil endre aktiv stemme (se *[Høre](#page-13-0) [oppslagsordet](#page-13-0) med opprinnelig og ny uttale* ), velger du det i menyen *Leksikon->Stemme*. Du kan også bruke tastatursnarveien "**cmd+alt+x**" der x er et stemmenummer, for eksempel 1, 2, 3.

<span id="page-14-0"></span>Neste gang du åpner et leksikon for dette språket, vil den sist valgte stemmen bli brukt som standard stemme.

# **4.2. Nøyaktig angivelse av ny uttale**

#### *4.2.1. Hvorfor bruke fonetisk transkripsjon?*

Du kan angi en ortografisk transkripsjon i feltet *Ny uttale* eller en fonetisk transkripsjon (i dette tilfellet bruker du tegnet "#" foran strengen for å angi at det er en fonetisk transkripsjon).

Ortografisk gjengivelse er enklere for en nybegynner, men noen ganger er det mindre effektivt fordi man ikke alltid kan forutsi hvordan den nye ortografiske gjengivelsen blir syntetisert. Se også avsnitt *Den nye uttalen lyder bra i [Uttale-editor](#page-18-3) men ikke i Infovox iVox.*

Hvis du angir en fonetisk transkripsjon i feltet *Ny uttale*, sikrer du at det opprinnelige ordet blir behandlet nøyaktig slik det spilles av i Uttale-editor.

En beskrivelse av det fonetiske alfabetet med eksempler på de enkelte språk er tilgjengelig i respektive språkmanual (finnes i dokumentasjonen og på Infovox iVox DVD eller diskbilde). Du kan se en grunnleggende liste over fonetiske symboler ved å klikke knappen *Fonemliste* eller ved å velge kommandoen *Vis fonemliste* i *Vis*-menyen.

I det følgende forklares det hvordan man kan arbeide effektivt med fonetiske transkripsjoner selv uten gode kunnskaper i språkvitenskap.

#### *4.2.2. Mindre endring av det opprinnelige ordet med en fonetisk transkripsjon*

La oss bruke ordet *"hello"* på amerikansk engelsk som eksempel. Du ønsker at dette ordet skal uttales som *"hillo"*, og du vil bruke fonetiske symboler. Du kan skrive inn *#h i1 l @U1* i feltet *Ny uttale*, men det finnes to enklere metoder.

#### **4.2.2.1. Metode 1**

- 1. Skriv "*hello*" i feltet *Oppslagsord*. Den fonetiske transkripsjonen "*# h E l @U1*" vises for informasjonen i det tilknyttede *Fonetisk transkripsjon*-feltet hvis det vises (hvis det ikke er synlig, klikker du på trekanten for å vise det, eller velger Vis - Vis fonetiske transkripsjoner).
- 2. Trykk pil ned-knappen til høyre for dette *Fonetisk transkripsjon*-feltet. Du kan også bruke menykommandoen *Leksikon -> Kopier opprinnelig transkripsjon* eller tastatursnarveien "**Cmd – Pil ned**". Den fonetiske transkripsjonen "*# h E l @U1*" for valgt *Oppslagsord* kopieres til feltet *Ny uttale*.
- 3. Se i listen over fonetiske symboler etter det fonetiske symbolet for *"i"*-lyden du ønsker, og endre "*# h E l @U1*" til "*# h i1 l @U1*". Legg merke til at */1/*, som forklart i språkmanualen, på amerikansk engelsk brukes for ordtrykk, dvs. ordets hovedtrykk. Prøv å fjerne */1/* etter *i* i "*# h i1 l @U1*" og hør deretter forskjellen ved å klikke avspillingsknappen.
- 4. Klikk *Oppdater*.

#### **4.2.2.2. Metode 2**

- 1. Skriv "*hillo*" i feltet *Ny uttale*. Den fonetiske transkripsjonen "*# h i1 l @U1*" vises i det tilknyttede *Fonetisk transkripsjon*-feltet hvis det vises (hvis det ikke er synlig, klikker du på trekanten for å vise det, eller velger Vis -> Vis fonetiske transkripsjoner).
- 2. Trykk pil opp-knappen til høyre for dette *Fonetisk transkripsjon*-feltet. Du kan også bruke menykommandoen *Leksikon -> Kopier ny transkripsjon* eller tastatursnarveien "**Cmd – Pil opp**". Denne handlingen kopierer den fonetiske strengen "*# h i1 l @U1*" til feltet *Ny uttale*.
- <span id="page-15-1"></span><span id="page-15-0"></span>3. Klikk *Oppdater*.

# **4.3. Importere og eksportere uttaleleksikon**

## *4.3.1. Eksportere*

Du kan eksportere et leksikon ved hjelp av menykommandoen *Arkiv -> Eksporter...*.

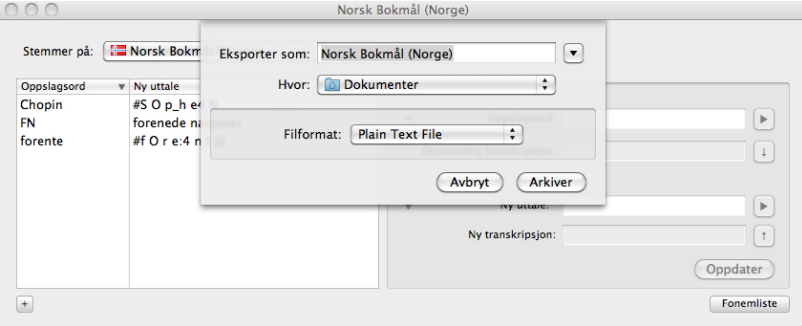

*Leksikoneksport-vinduet*

Velg et filnavn og hvor du vil lagre filen og velg filformat. Standard filformat er *tekstfil* (filtype: *.txt*). Du kan også velge det binære formatet *Acapela Lexicon file* (filtype: .dic Acapela Lexicon file binært format kan være nyttig for sikkerhetskopiering. Du vil ikke kunne eksportere et leksikon i Acapela Lexicon binært format fra ett språk til et annet språk.

Tekstfiler er mer praktisk for import/eksport av oppslagsord mellom ulike språk. Eksporterte tekstfiler kan lett redigeres manuelt. Kodingen av det eksporterte formatet vil være *Windows Latin 1 (CP1252)* for de fleste stemmer, *Windows Latin 2 (CP1250)* for polsk og tsjekkisk og *Windows Latin 5 (CP1254)* for tyrkisk, *Windows Arabic (CP1256)* for arabisk, *Windows Cyrillic (CP1251)* for russiskog *Windows Greek (CP1253)* forgresk. Ikkeglem ååpnedeeksporterte tekstfilene med riktig koding hvis du vil redigere dem.

Formatet er *tabulatorseparert*, noe som betyr at du har én oppføring på hver linje og at *det opprinnelige ordet* og *den nye transkripsjonen* er skilt med tabulatortegn.

# *4.3.2. Importere*

Du kan importere oppføringer i det aktive leksikon ved hjelp av Arkiver-menykommandoen *Eksporter...*.

Først velger du filen som inneholder de oppføringene du vil bruke. Du kan importere *.dic*-filer (binært Acapela Lexicon-filformat) og *.txt*-filer (tabulatorseparert tekstfil).

Du vil ikke kunne importere en Acapela leksikonfil i binært format til bruk med et annet språk. Tekstfilene bør ha korrekt koding, se pkt. *[Eksportere](#page-15-1)* .

Hvis det er noen ord i det leksikonet som skal importeres som allerede finnes i det aktive leksikon, åpnes et vindu av programmet:

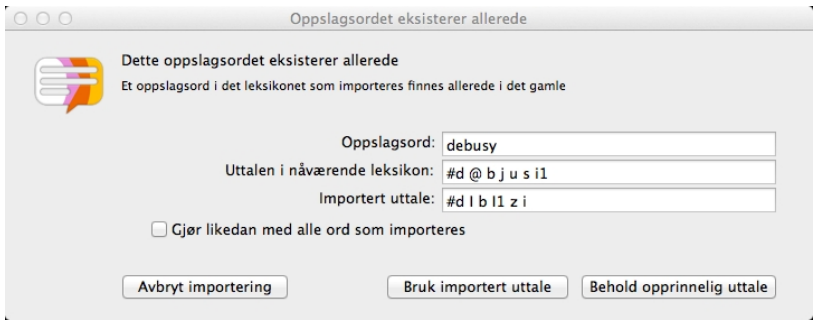

*Løse en konflikt under leksikoneksporten*

Klikk *Bruk importert uttale* for å bruke den importerte uttalen i stedet for den eksisterende. Klikk *Behold opprinnelig uttale* for å beholde den eksisterende uttalen.

Du kan merke av for *Gjør likedan med alle ord som importeres* for å unngå å få denne meldingen for hver eneste oppføring der det allerede finnes en eksisterende uttale. Neste gangendobbeloppføringregistreres,brukesdet sistevalget (*Bruk importertuttale*eller *Behold opprinnelig uttale*) automatisk.

Knappen *Avbryt importering* avbryter importprosessen og går tilbake til det lagrede leksikonet slik det var før leksikonimporten.

Ved oppføringer som inneholder ugyldige fonetiske symboler i den importerte tekstfilen, vil en feilmelding vises.

Bruk *Hopp over dette ordet* for å beholde den eksisterende oppføringen (i tilfelle av et overflødig ord) eller for ikke å legge til ordet (i tilfelle av en ny oppføring).

Klikk *Bruk den nye uttalen* for å korrigere transkripsjonen.

Du kan merke av for *Hopp over alle fremtidige feil* for å hoppe over alle oppføringer som inneholder feil automatisk.

De nye importerte ordene blir lagt til i slutten av oppføringen. Hvis du vil ordne oppføringene på nytt, klikker du overskriften *Oppslagsord* i listen over oppføringer.

# <span id="page-17-0"></span>**Kapittel 5. Support og kontakt**

# **5.1. Her får du kundestøtte for** *Infovox iVox*

<span id="page-17-1"></span>Følg trinnene nedenfor hvis du trenger hjelp til å løse problemer du støter på under bruk av *Infovox iVox*, eller hvis du har spørsmål

- 1. se *Infovox iVox Hjelp*-funksjonen. Denne hjelpefunksjonen kan åpnes når som helst via *Hjelp*-menyen når *Infovox iVox* er det aktive (forreste) programmet.
- 2. Kontakt forhandleren der du kjøpte *Infovox iVox*.
- 3. Kontakt din lokale distributør. Den nyeste adressen for lokale distributører er tilgjengelig på AssistiveWare-webområdet [http://www.assistiveware.com/infovox\\_ivox.php](http://www.assistiveware.com/infovox_ivox.php). Det er også en liste i avsnittet [Permanent](#page-7-2) aktivering av en stemme.
- <span id="page-17-2"></span>4. Hvis ingen av punktene over hjelper, eller hvis du har kjøpt *Infovox iVox* direkte fra AssistiveWare, sender du e-post til <iVox@assistiveware.com>.

# **5.2. Kontakt**

*Infovox iVox* er et produkt fra Acapela Group som distribueres over hele verden av AssistiveWare.

AssistiveWare (e-poststøtte kun på engelsk, fransk eller nederlandsk) Laurierstraat 183 1016 PL Amsterdam Nederland faks: +31-20-6128266 e-post: <iVox@assistiveware.com> <http://www.assistiveware.com>

# <span id="page-18-0"></span>**Kapittel 6. Feilsøking og FAQ**

# <span id="page-18-1"></span>**6.1. Infovox iVox FAQ**

## *6.1.1. Feilsøking etter oppgradering av Mac OS X*

<span id="page-18-2"></span>Det kan hende at en Mac OS X-oppgradering gjør at Infovox iVox mister sine stemmer. For å løse dette problemet kjører man Infovox iVox-installasjonen på nytt og oppdaterer programmet. Hvisdufortsattharproblemer, kontakt support: <ivox@assistiveware.com>

# <span id="page-18-3"></span>**6.2. Uttale-editor FAQ**

## *6.2.1. Den nye uttalen lyder bra i Uttale-editor men ikke i Infovox iVox*

Noen ganger kan det være slik at en ortografisk gjengivelse høres god ut i Uttale-editor når du trykker på play-knappen, men lyder dårlig i programmer som bruker Infovox iVox. Dette fenomen skyldes en begrensning i Infovox iVox's preprosessor: Et ord som gjengis ortografisk vil ikke få en så grundig analyse som andre ord (f.eks grammatisk analyse, systemleksikon, osv.)

La oss ta et eksempel: Du vil endre *F1* til *Formula One* med den amerikanske engelske stemmen Ryan.

Angi *F1* som opprinnelig ord og *Formula One* som ny uttale. Uttale-editor viser at *Formula One* vil bli syntetisert som "*# f O1 r m j @ l @ w V n*". Hvis du deretter hører hvordan ordet *F1* uttales i et program som bruker en HQ-stemme for amerikansk engelsk, vil du høre "# f O1 r m j @ l @ @ n".

Denne typen merkelige foreteelser er ikke hyppige. Men hvis du har et problem som ligner på dette eksemplet bruker du en fonetisk streng i stedet for en ortografisk streng. I dette eksempelet spesifiserer du uttalen av ordet *F1* ved å angi den fonetiske transkripsjonen *"# f O1 r m j @ l @ w V n"*. Du kan gjøre dette med menykommandoen *Leksikon->Kopier ny transkripsjon*, se delen *Nøyaktig [angivelse](#page-14-0) av ny uttale* .

#### *6.2.2. Tjenesten Apple Speech Service bruker ikke lagret leksikon*

Apple Speech Service er et bakgrunnsprogram som holder fast ved samme forekomst av en stemme. Av denne grunn blir et endret leksikon ikke lastet inn på nytt, selv om du stenger programmet hvor du brukte Speech Service.

For å fremtvinge omstart av leksikonet, åpner du panelet Tale og velger en annen stemme og går så tilbake til din stemme. Dette vil tvinge Apple Speech Service til å laste inn stemme og leksikon på nytt.

#### *6.2.3. Den angitte uttalen brukes ikke*

Noen ganger blir ikke ordene i et uttaleleksikon uttalt i overensstemmelse med den angitte uttale. Det skjer når dette ordet er mellom anførselstegn i teksten. Dette er et kjent problem med Infovox iVox-stemmer.

Du har for eksempel spesifisert i leksikonet at ordet *hello* skal uttales som *hi*, men setningen *hello "hello"* blir lest som *hi hello*, ikke *hi hi* som du kanskje forventer. En løsning kan være å legge til et mellomrom mellom anførselstegn og ord, dvs. *" hello "* i stedet for *"hello"*.

#### *6.2.4. Hva betyr tallene som dukker opp etter visse fonemer?*

De er ordaksenter, dvs. markering av hvilken stavelse i et ord som skal ha trykk, og brukes i mange språk. I norsk og svensk markerer de dessuten hvilket tonelag (tonem) som skal brukes. Ved å legge til eller fjerne aksentmarkeringene, eventuelt endre dem eller flytte dem til en annen stavelse, kan du finjustere uttalen. Vennligst les respektive språkmanual (finnes i mappen Dokumentasjon på Infovox iVox-DVD'en eller diskbildet) for mer informasjon.

# *6.2.5. Hvis jeg eksporterer et leksikon som tekstfil, får alle spesialtegn eller bokstaver med aksenter feilaktig koding*

Eksportkodingen av hovedspråkene er *Windows Latin 1 (CP1252)*, ikke *Mac OS Roman*. Dette gjør det mulig å utveksle leksikon med Windows-brukere, men du må åpne filen i *Windows Latin 1* i stedet for *Mac OS Roman* for å redigere dem. For polsk og tsjekkisk må du bruke *Windows Latin 2 (CP1250)* i stedet for *Mac OS Central European Roman*-koding. For tyrkisk bruker du *Windows Latin 5 (CP1254)* i stedet for *Mac OS Turkish*. For islandsk bruker du *Windows Latin 1 (CP1252)* i stedet for *Mac OS Icelandic*. For russisk bruker du *Windows Cyrillic (CP1251)* i stedet for *Mac OS Cyrillic*. For gresk bruker du *Windows Greek (CP1253)* i stedet for *Mac OS Greek*. For arabisk bruker du *Windows Arabic (CP1256)* i stedet for *Mac OS Arabic*.